*L'application permet d'exporter :* 

*- Le film (fichier vidéo au format .mov)*

*- Les rushs (un fichier archive constat-video.zip contenant toutes les photos et séquences vidéos classées et numérotées.*

*Cette documentation a pour but de vous guider afin de transférer ces éléments depuis votre iPad vers votre Client au travers de l'application SMASH (payante), le site grosfichiers.com ou Email.*

*Le transfert à un Client par la clé USB est décrit dans la documentation V03*

*3 méthodes pour transmettre les fichiers à vos clients :*

• *Méthode n°1 : Transmettre le film et/ou l'archive ZIP par Smash*

• *Méthode n°2 : Transmettre le film et/ou l'archive ZIP par le site web (depuis Safari) www.grosfichiers.com* **arosfichiers** 

• *Méthode n°3 : Transmettre le film par email (1 seul film)*

*Si vous optez pour l'une de ces 3 méthodes, assurez-vous d'avoir un forfait 4G adéquat ou d'être connecté via la Fibre (cela sera très lent avec une connexion ADSL).*

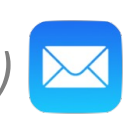

Plateforme gratuite d'envoi de gros fichiers

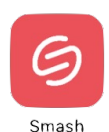

*Dans quels cas utiliser chaque méthode :*

### *Vidéo de courte durée (inférieur à 20 min.)*

*Vous pouvez la copier facilement sur une clé USB ou l'envoyer par Internet (email, Smash ou Grosfichiers).*

*Avantage : pas besoin d'ordinateur, vous pouvez tout faire depuis l'iPad.*

### *Vidéo de longue durée (supérieur à 20 min.)*

*Nous recommandons de passer par un ordinateur pour récupérer les fichiers et les copier ensuite sur une clé USB (beaucoup plus rapide).*

*Vous pourrez les envoyer par Internet uniquement si vous avez une bonne connexion 4G (et un forfait 100 Go data) ou la fibre (via le wifi).*

## *Quelques chiffres à connaître*

#### *Copie sur clé USB*

*Copier un fichier de 1.75 Go (film de 20 minutes) prend environ 20 minutes depuis l'iPad (adaptateur USB 2), 4 minutes depuis un ordinateur (USB 3).*

#### *Transférer via Internet*

*Transférer un fichier de 1.75 Go (film de 20 minutes) prend :*

- *14 heures en Wifi (ADSL)*
- *40 minutes en 4G*
- *35 secondes en Wifi (Fibre)*

#### *Câble USB - Ordinateur*

*Câble USB entre l'iPad et un ordinateur : 3 minutes pour transférer un fichier de 15 Go.*

# Guide pratique Document Vidéo - Transférer à un Client

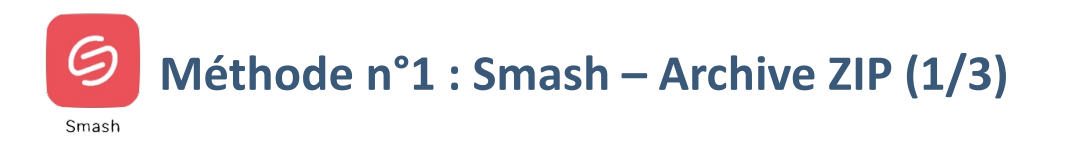

Smash est un service français d'envoi de fichiers de grande taille. Nous vous recommandons de vous créer un compte Pro :

https://fr.fromsmash.com

Vous pouvez installer l'application iPad, disponible Gratuitement sur l'AppStore. (Rechercher « Smash »)

#### Avantages :

- simple d'utilisation
- économique

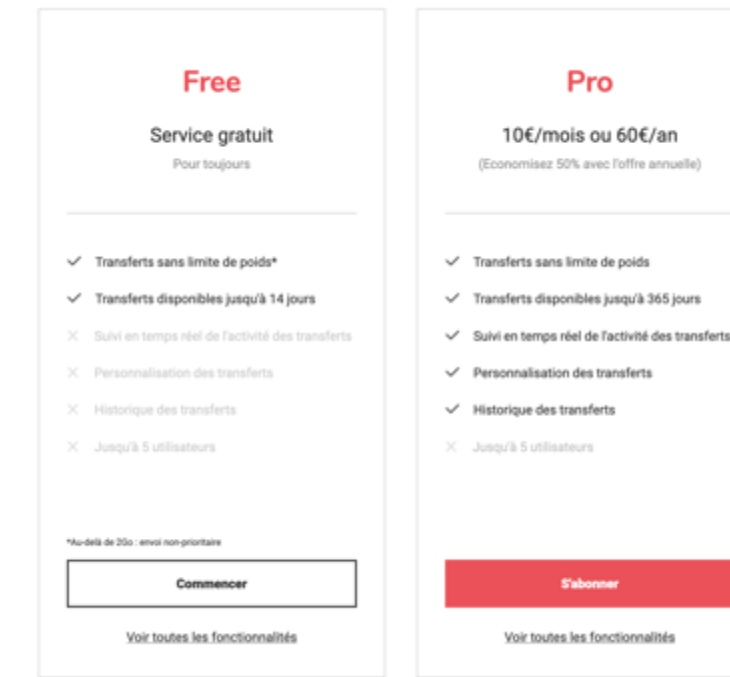

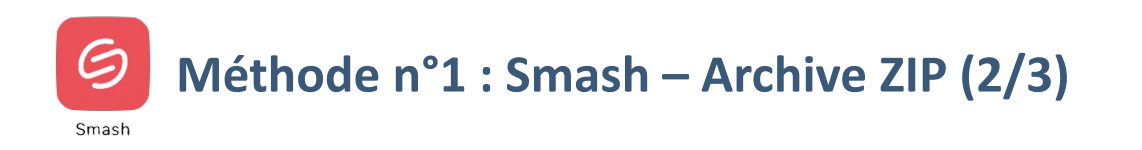

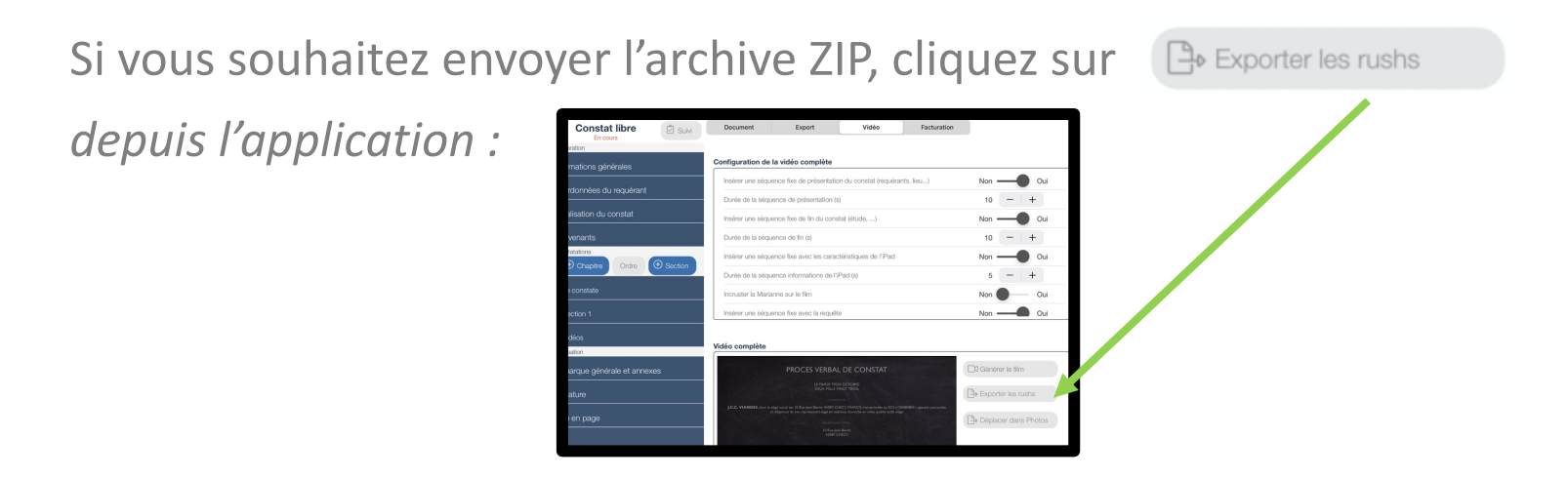

*L'application va créer un fichier zip contenant les photos et les séquences.*

*Sélectionnez l'application Smash :*

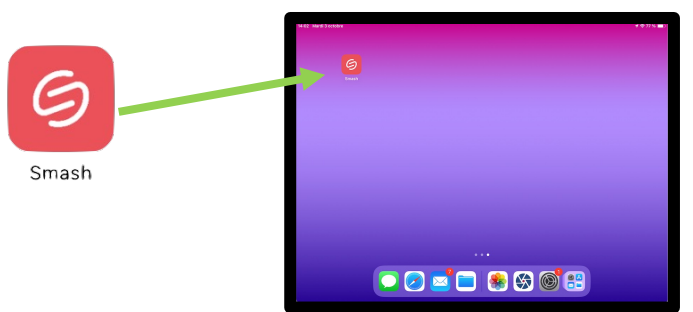

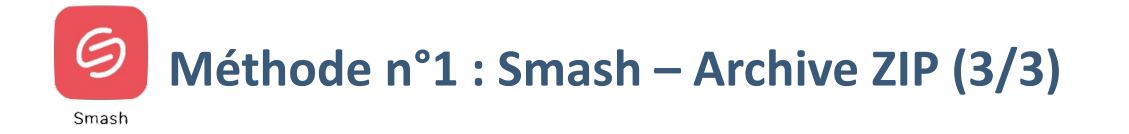

*Une fois le fichier transmis dans Smash, cliquez sur* 

Partager

*Sélectionnez votre application de messagerie*

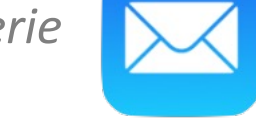

*Puis envoyez le mail à votre destinataire.* 

Note: le fichier sera disponible 6 jours pour téléchargement

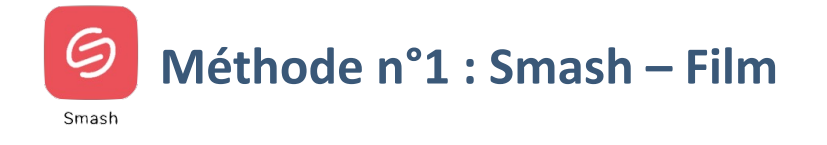

## Si vous souhaitez envoyer uniquement le film,

• *Cliquez sur :*   $\Box$  Déplacer dans Photos

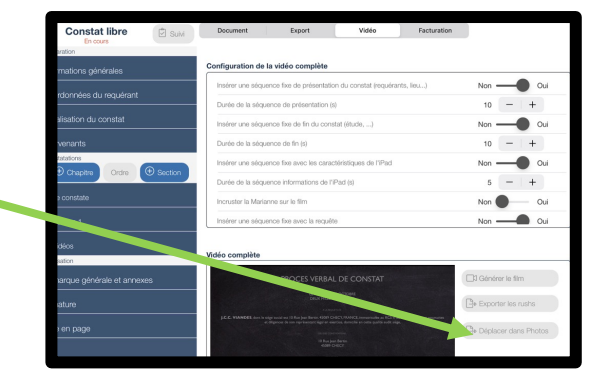

• *Sortez de Master Report et accédez à l'application Photo de l'iPad :*

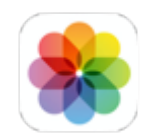

• *Affichez la vidéo puis cliquez sur [*1], puis sélectionnez

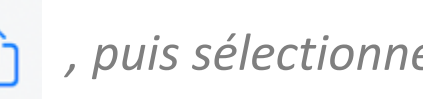

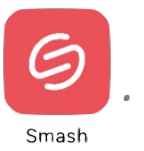

# Guide pratique Document Vidéo - Transférer à un Client

## **Méthode n°2 : Grosfichiers – Archive ZIP**

Si vous souhaitez envoyer l'archive ZIP, cliquez sur (Bo Exporter les rushs) L'application va créer un fichier zip contenant les photos et les séquer. *Enregistrez ce fichier dans l'application Fichiers de votre iPad.*

grosfichiers

- Fichie
- *Accédez au site www.grosfichiers.com depuis l'application Safari :*
- **grosfichiers** • *Laissez-vous guider :* Accuei Mode d'emploi Questions fréquentes Conditions d'utilisation Transférez vos fichiers jusqu'à 10 Go, gratuitement et sans inscription. Simple, fiable, rapide." Sélectionnez vos fichiers... ou sélectionnez un Note: le lien est disponible pendant 14 jours pour téléchargement Démarrez le transfert de vos fichiers 3 Composez votre message  $\overline{4}$ Envoyez votre message et vos fichiers

# Guide pratique Document Vidéo - Transférer à un Client

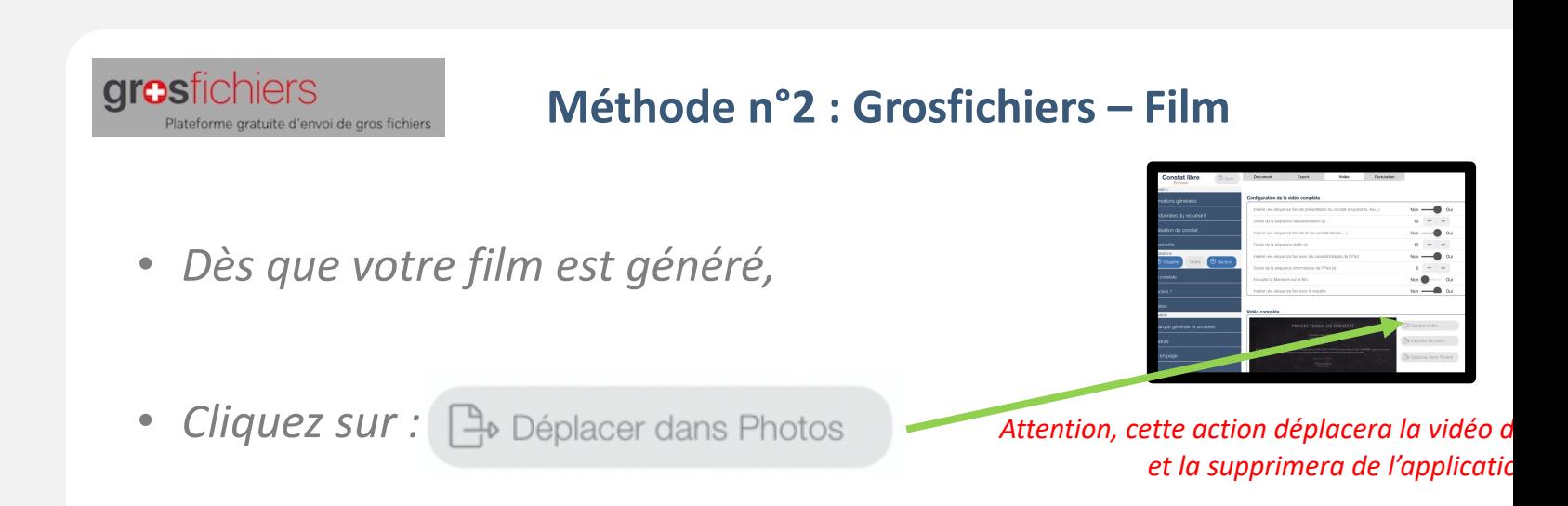

• *Accédez au site www.grosfichiers.com depuis l'application Safari :*

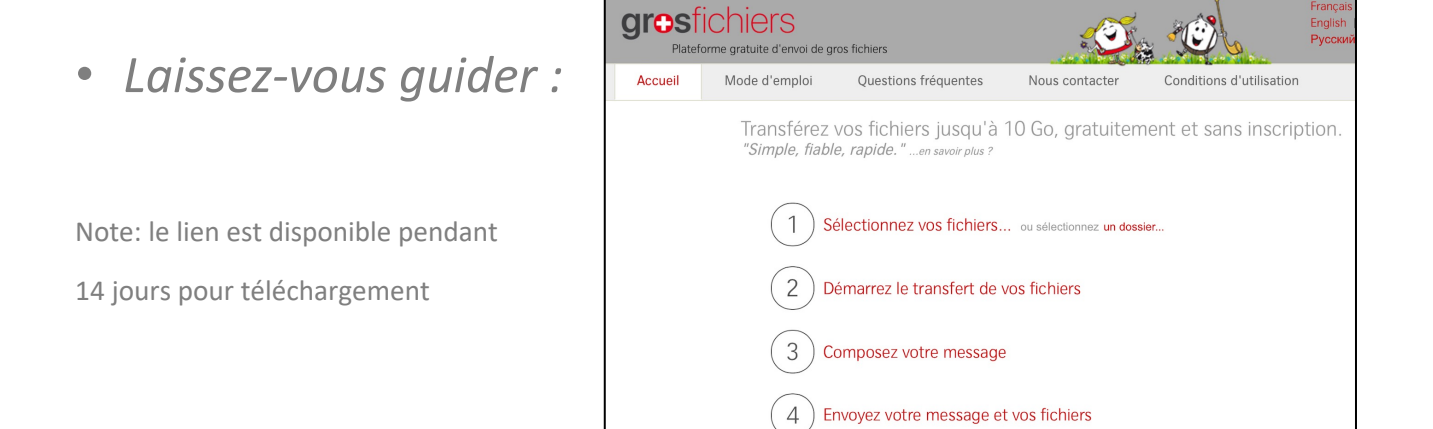

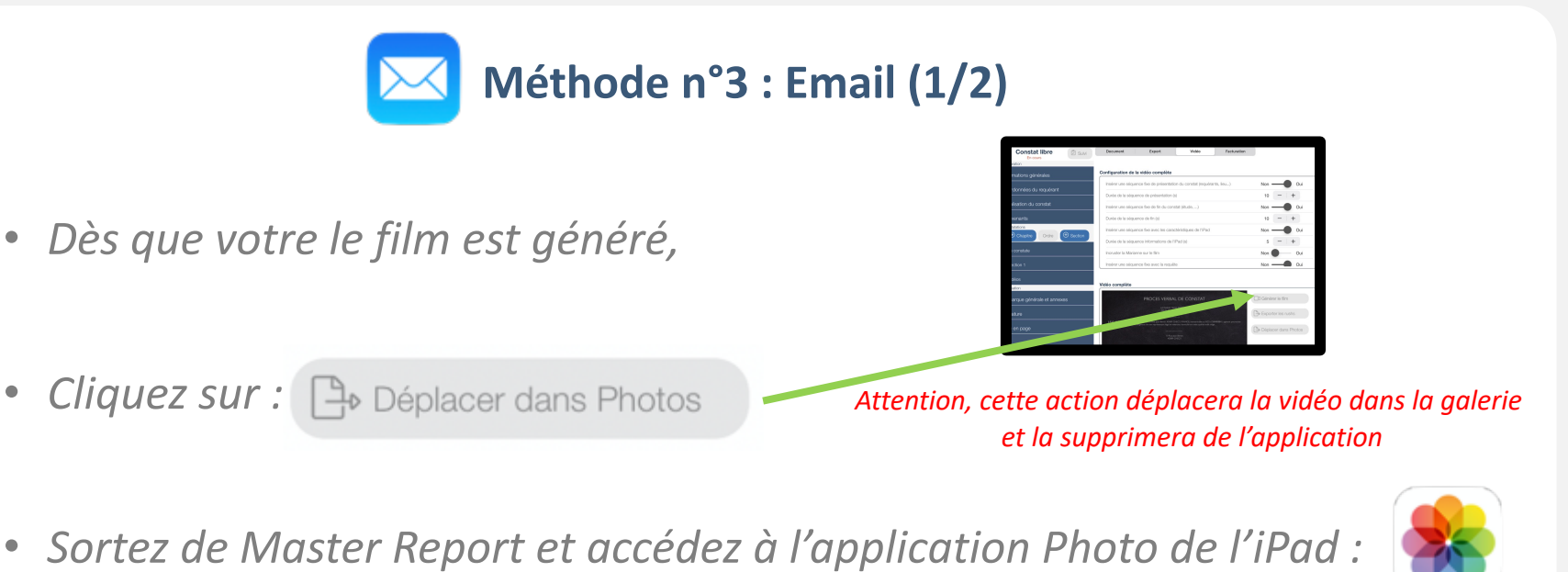

- 
- *Sélectionnez votre vidéo et cliquez sur : puis sur*
- *L'application mail s'ouvre, indiquez le courriel de votre Client et l'objet puis cliquez sur envoyer :*

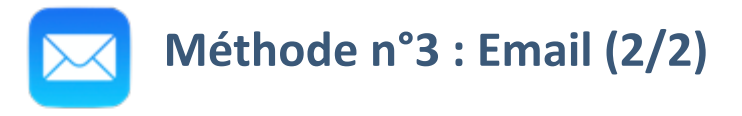

• *Le fichier vidéo risquant d'être volumineux, vous pouvez avoir ce message :* 

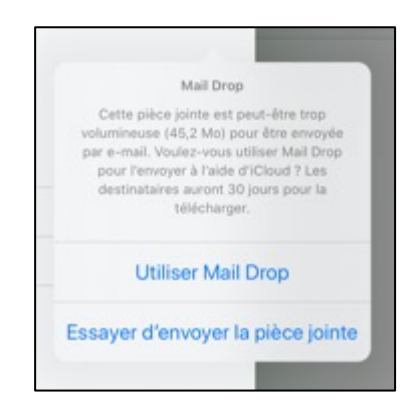

• *Au-delà de 25Mo,*

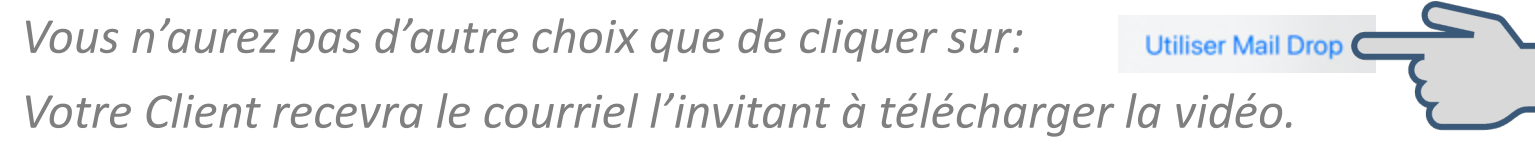

*Pour les fichiers de plus de 100 Mo, vous devez être connecté en Wifi.*

### Les Vidéos utilisent un espace disque important !!!

*Dès que vous avez récupéré les films et/ou les séquences de film sur le support de votre choix, pensez à libérer de l'espace disque de l'application Master report depuis la page d'accueil en cliquant sur :* 

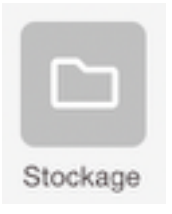

*Chaque séquence vidéo est sauvegardée dans l'application « Photos », pensez à les supprimer une fois que votre constat est terminé.*

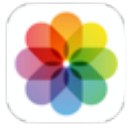